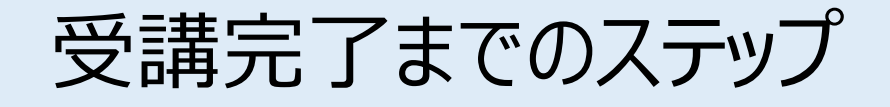

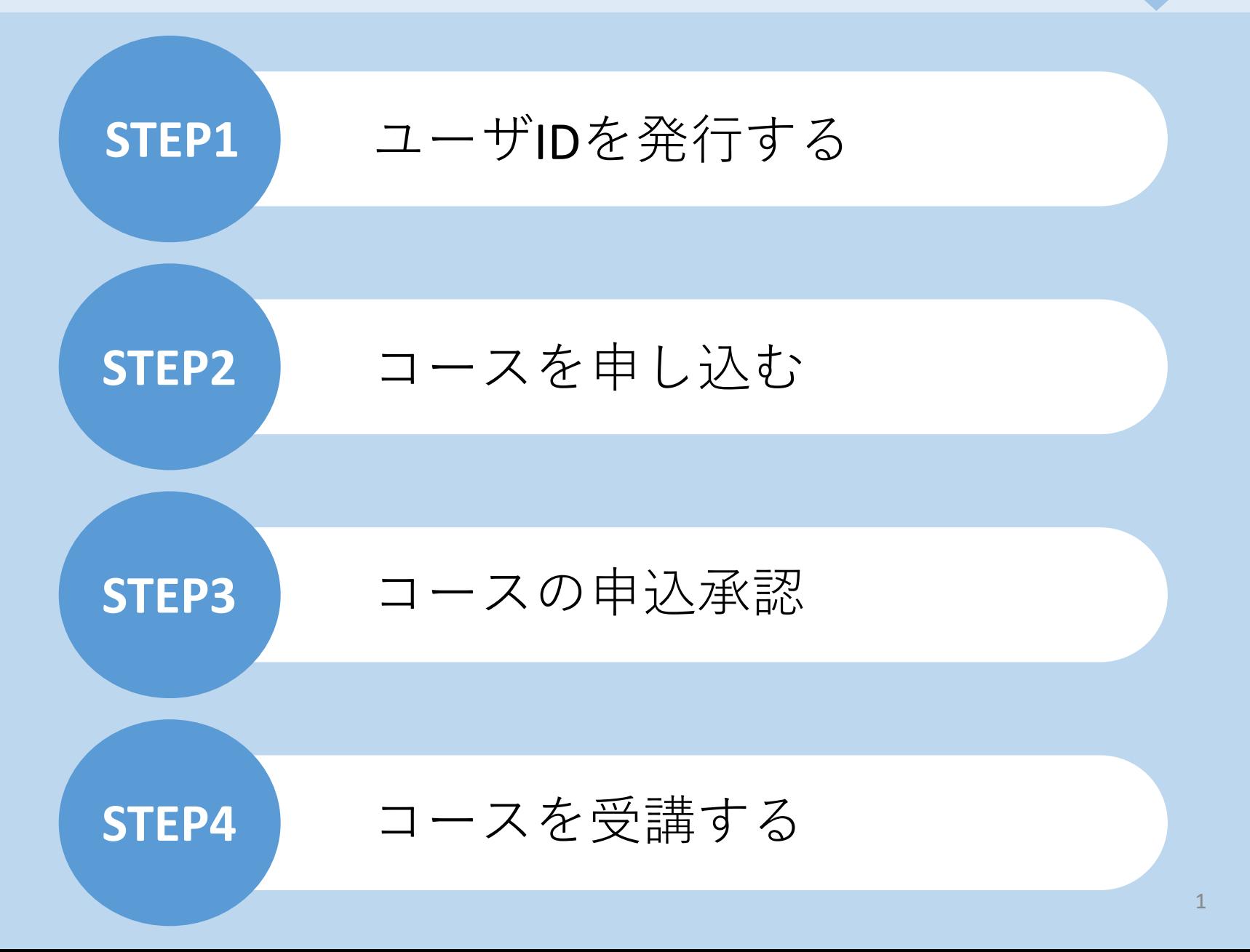

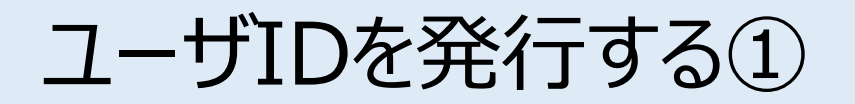

ご自身の情報を入力し、IDを発行します。 ※ID発行ページのURL、企業ID、パスワードは、該当者に郵送した**「2024年度コンクリート診断士 研修eラーニングおよび更新登録のご案内」**をご覧ください。

[お客様専用ページログイン画面]

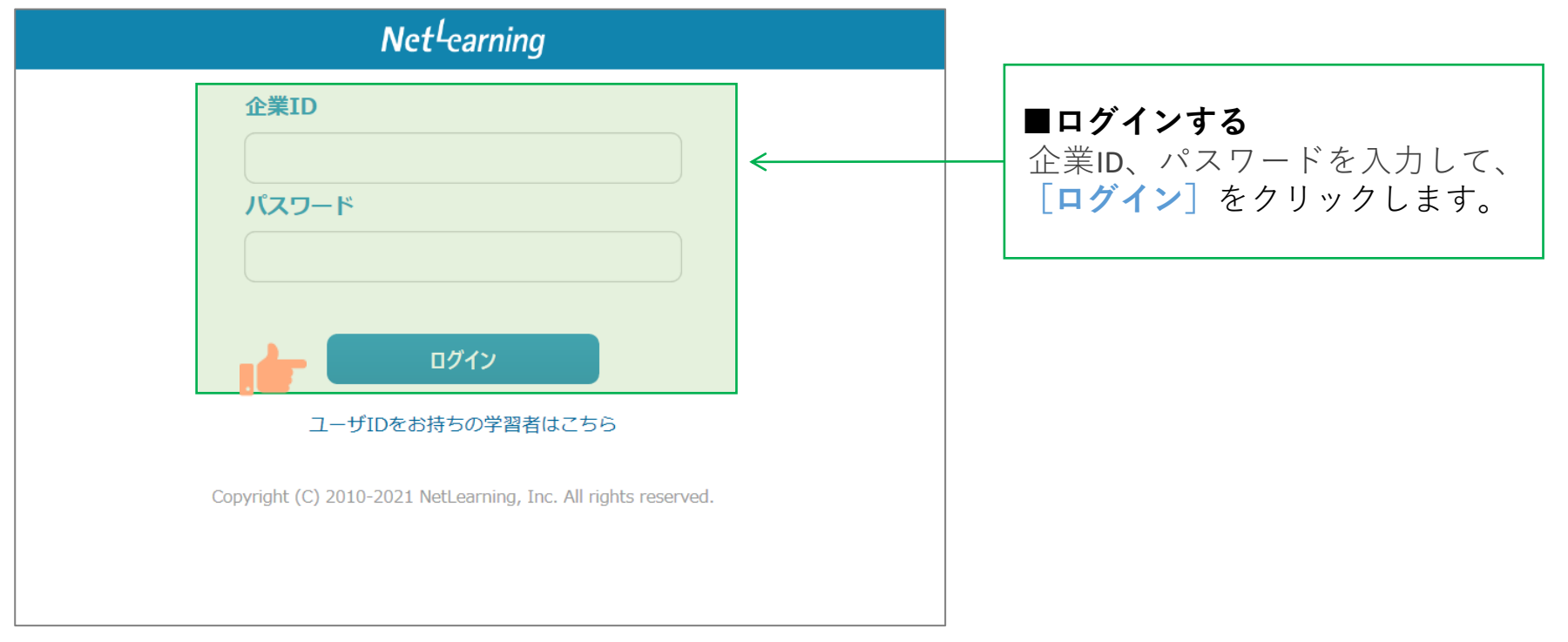

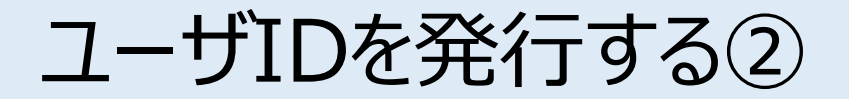

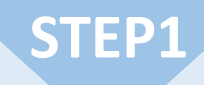

画面の指示にしたがって、必要な項目を入力してください。

**[確認]**をクリックすると、登録確認画面が表示されます。(**[クリア]**をクリックすると全項目が空欄 に戻ります)

[新規登録画面] ※下の画面例は一例であり、実際に表示される項目とは異なる場合があります。

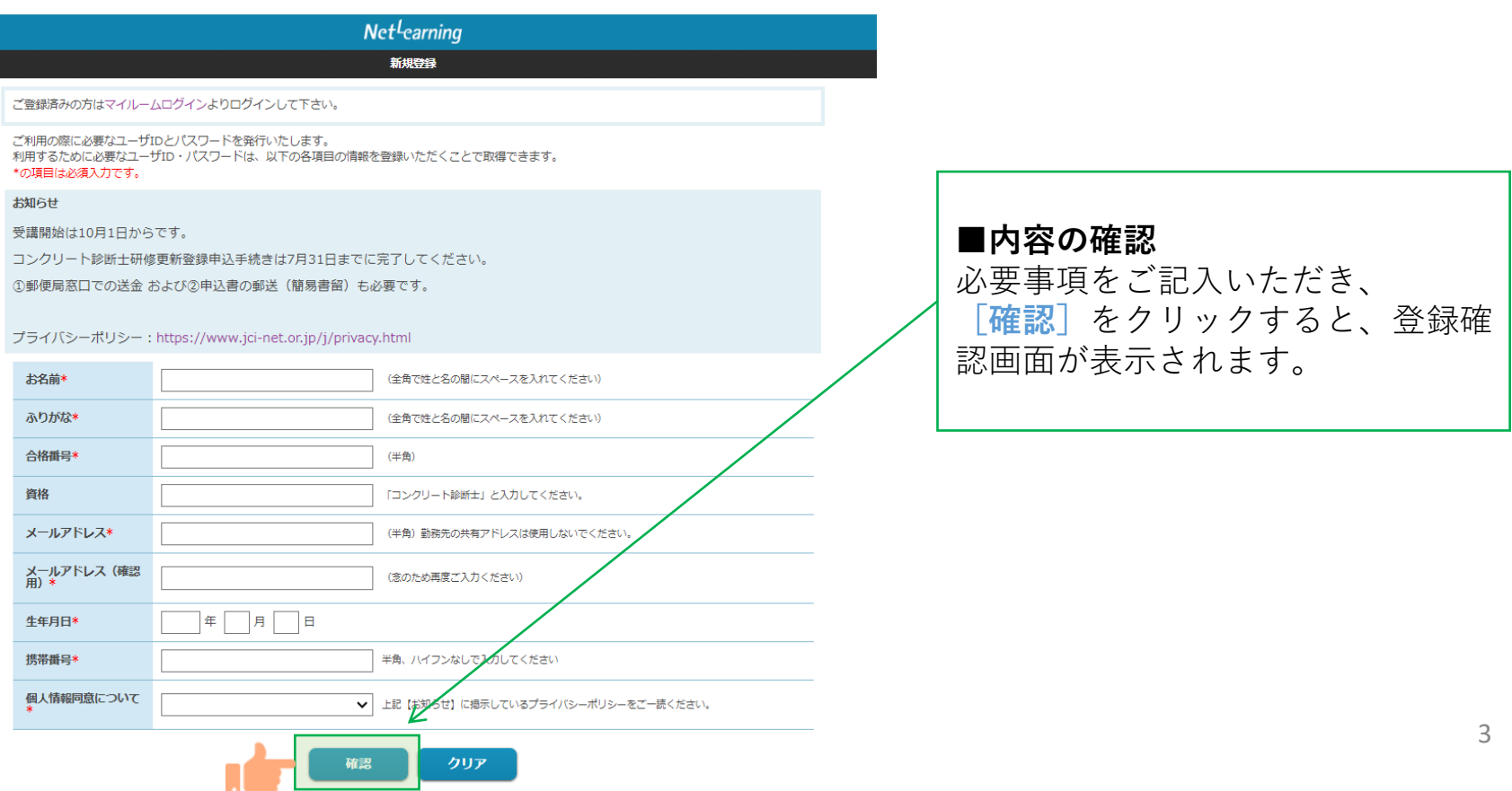

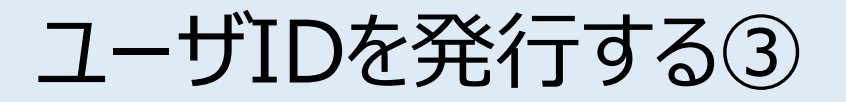

登録確認画面で内容を確認し、内容が正しければ**[発行]**を、修正が必要ならば**[戻る]**をクリック します。**[発行]**をクリックすると、ユーザID発行画面が表示されます。 ※登録確認画面では入力内容の修正ができないため、修正したい場合は入力画面に戻って修正してく ださい。

[新規登録画面] ※下の画面例は一例であり、実際に表示される項目とは異なる場合があります。

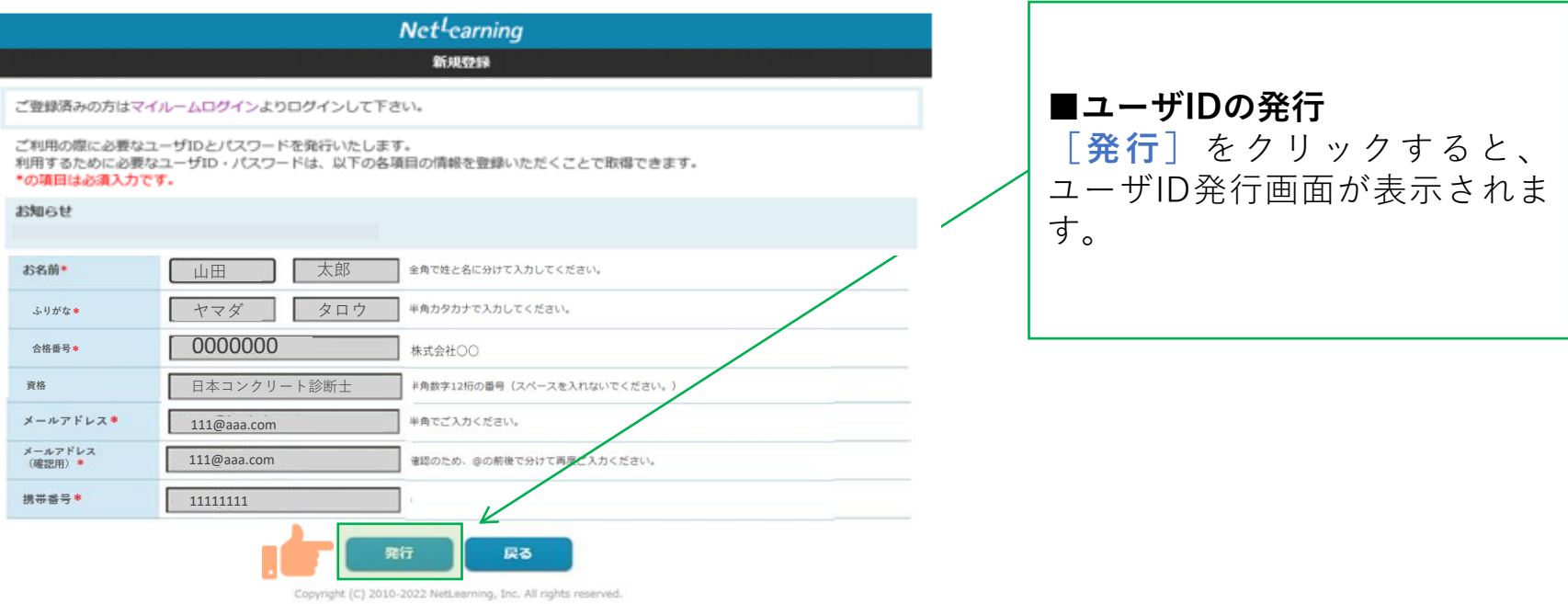

マイルームにログインする

ユーザID発行画面に、自動発行されたユーザIDとパスワードが表示されます。 **[学習開始]**をクリックするとマイルームにログインします。 ※ユーザID、パスワードは新規登録画面で入力したメールアドレス宛(以下、登録メールアドレスとい う)にも自動で送信されますので、そこからもマイルームにログインいただけます。 ※発行したユーザIDとパスワードは、コース申込時だけでなく実際に受講が開始した後にもそのままご使 用いただきますので、受講修了まで大切にお手元で保管してください。 [ユーザID発行後の自動送信されるメール例]

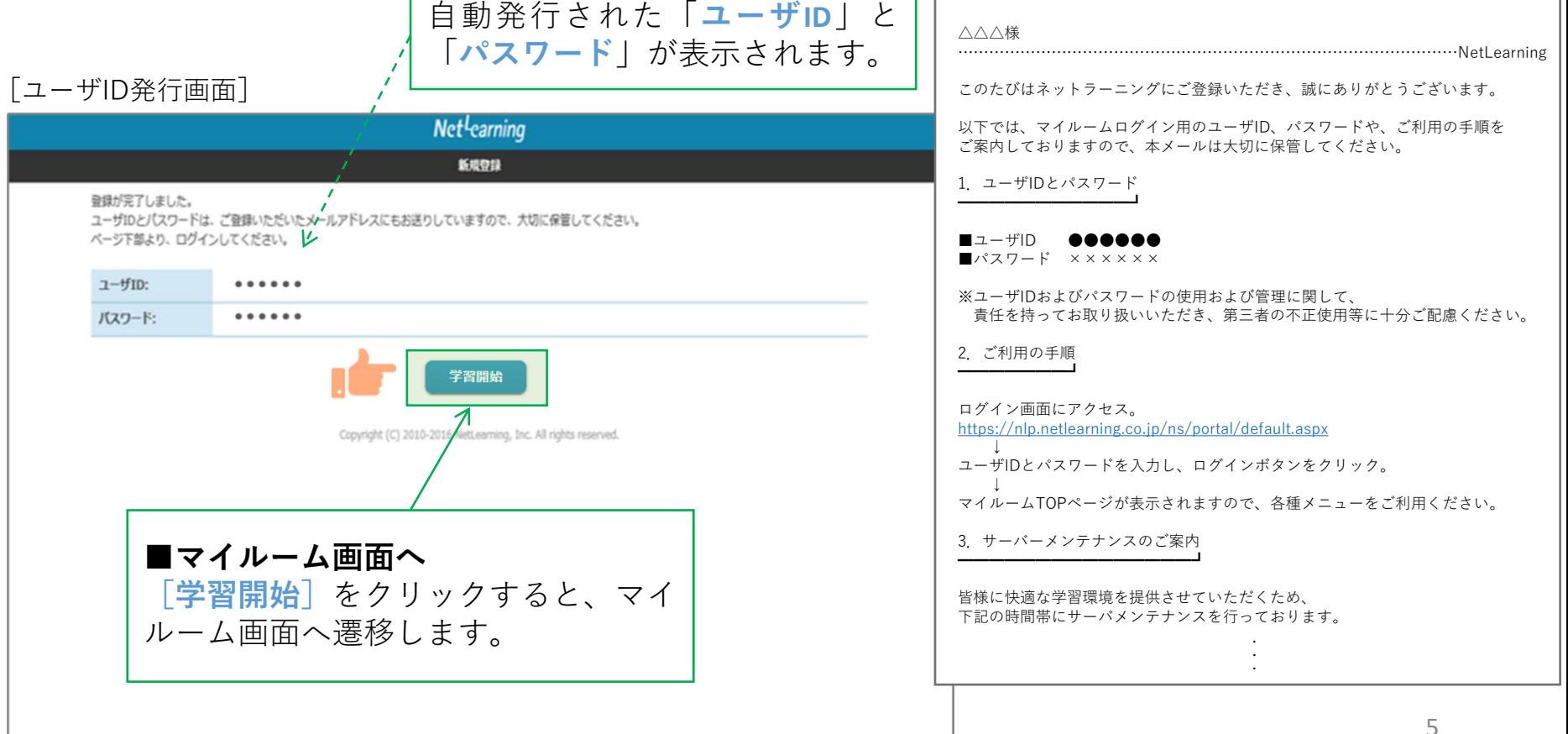

コースを申し込む①

マイルームTOP画面の**[コース申込]**をクリック、または**[申込]**タブから**[コース申込]**をクリック すると、コース申込画面が表示されます。

**STEP2**

[マイルームTOP画面] 日本語 v パスワード変更 ログアウト ■新規にコースを申し込む(1) **[コース申込]**(どちらでも可) マイルーム 申认 をクリックすると、コース申込画 面が表示されます。 コース申込 お知らせ 山田太郎様 ABCD1234 登録されているお知らせはありません。 間 デイリーノート コース コース申込 >  $\times$ タイトルのキーワード検索ができます。 受講可能なコースはありません。 6

コースを申し込む②

**STEP2**

コース申込画面で、受講を希望するコースの左側にある四角いチェックボックスをクリックして チェックを入れ、**[確認]**をクリックします。申込確認画面で内容を確認の上、**[申込]**をクリック します。

[コース申込画面]

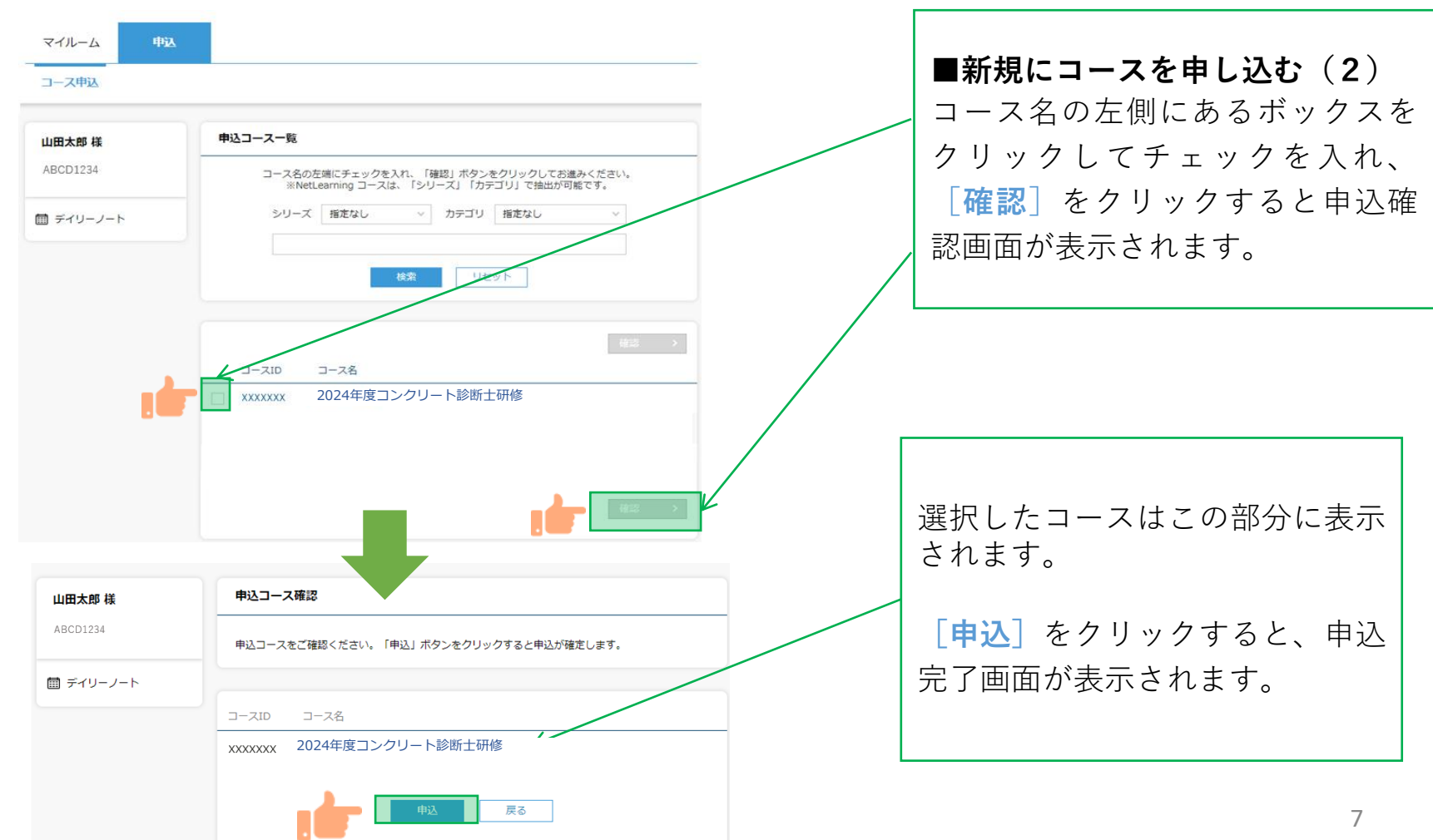

コースを申し込む③

コース申し込みが終了すると登録しているメールアドレスに「お申込み内容のご確認」のメールが届 きます。コースの申し込み状況についてはP14【申し込み状況を確認する】手順でご確認いただけます。

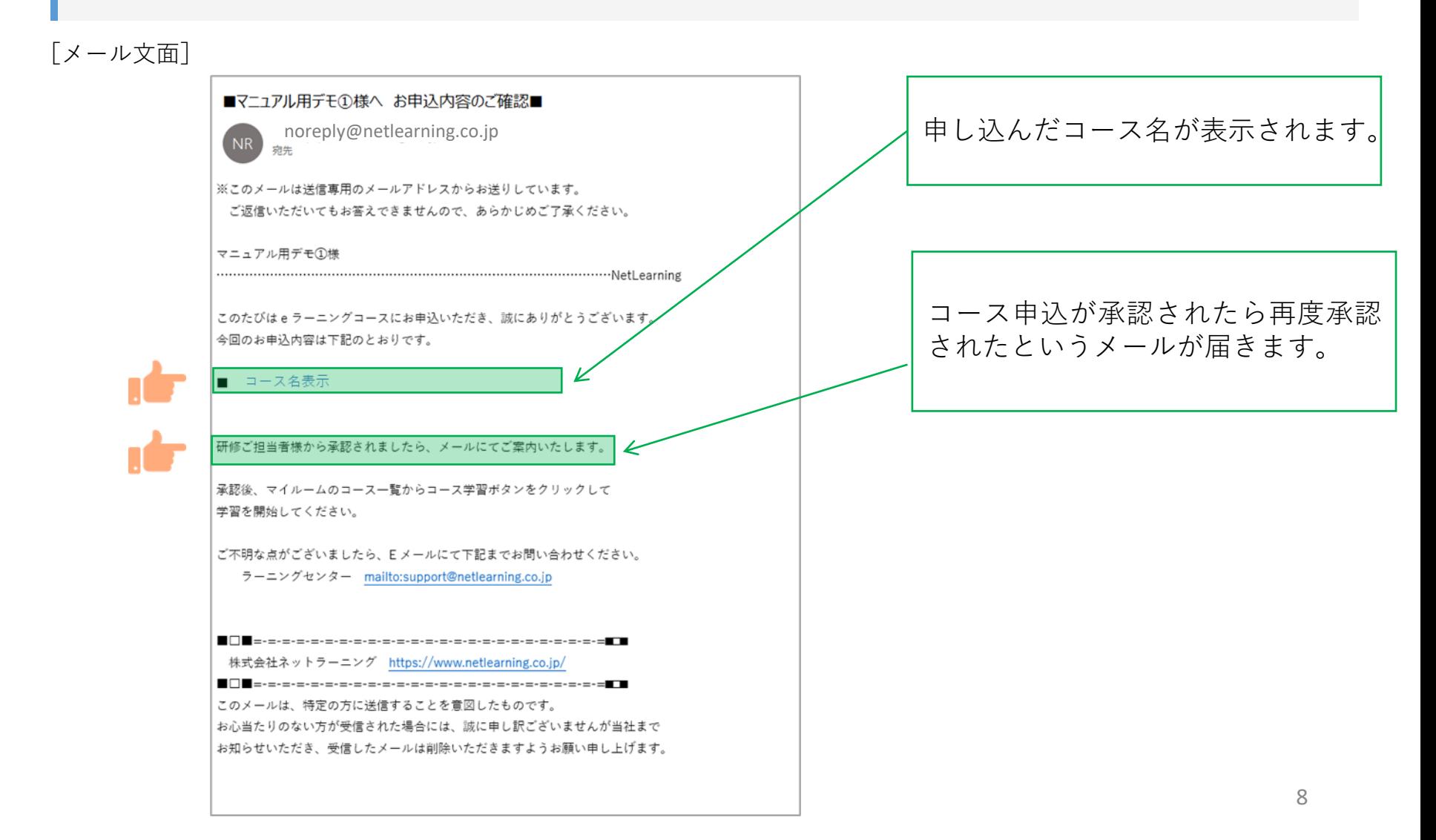

#### コース申込承認

申し込みが承認されたら、承認結果メールが届きます。 内容を確認しコースの受講を開始してください。

※9月初旬までを目途に送信します。承認状況の確認については、9月中旬以降に日本コンクリート工 学会宛てにご連絡ください。

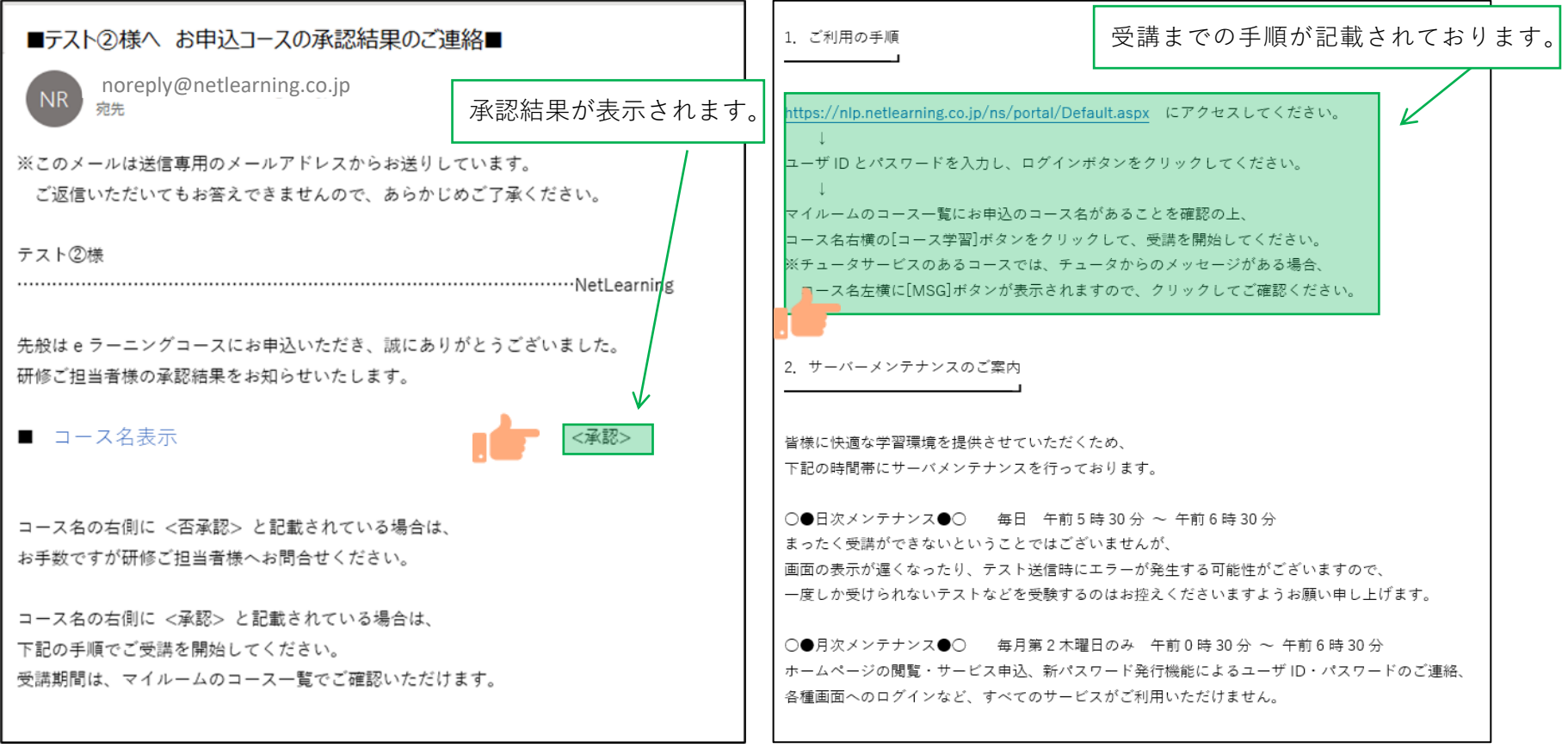

コースを受講する①

**マイルームへログインする**

①メールで通知されたURLまたはネットラーニングホームページ上部の「マイルームログイン」からアクセ スします。

②表示されたログインページに、コース申込時に使用されたユーザIDとパスワードを入力します。

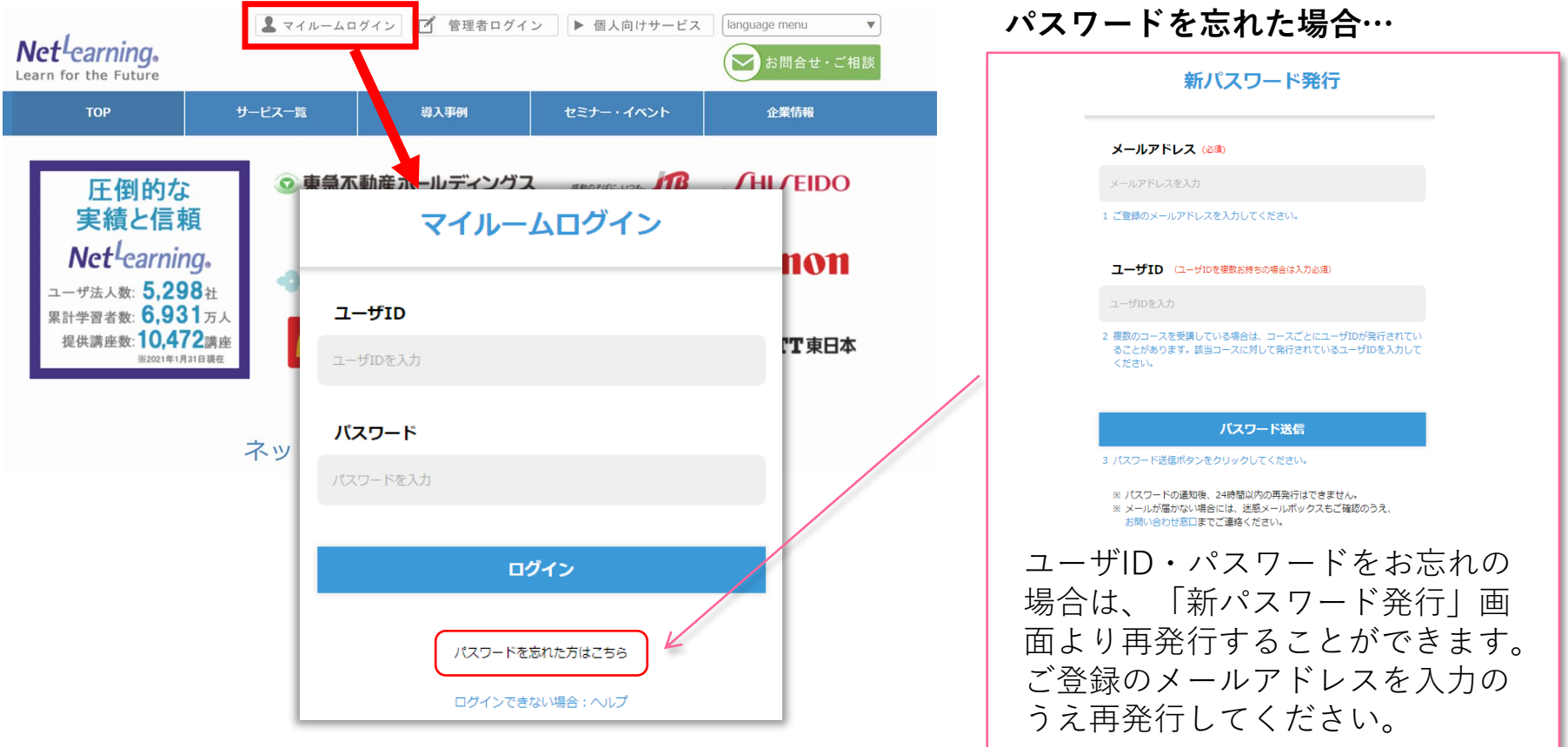

## コース学習画面(受講開始前) **STEP4**

月30日まではマイルームにコース名:「2024年度コンクリート診断士研修」は表示されません。 **月1日**になるまでお待ちください。

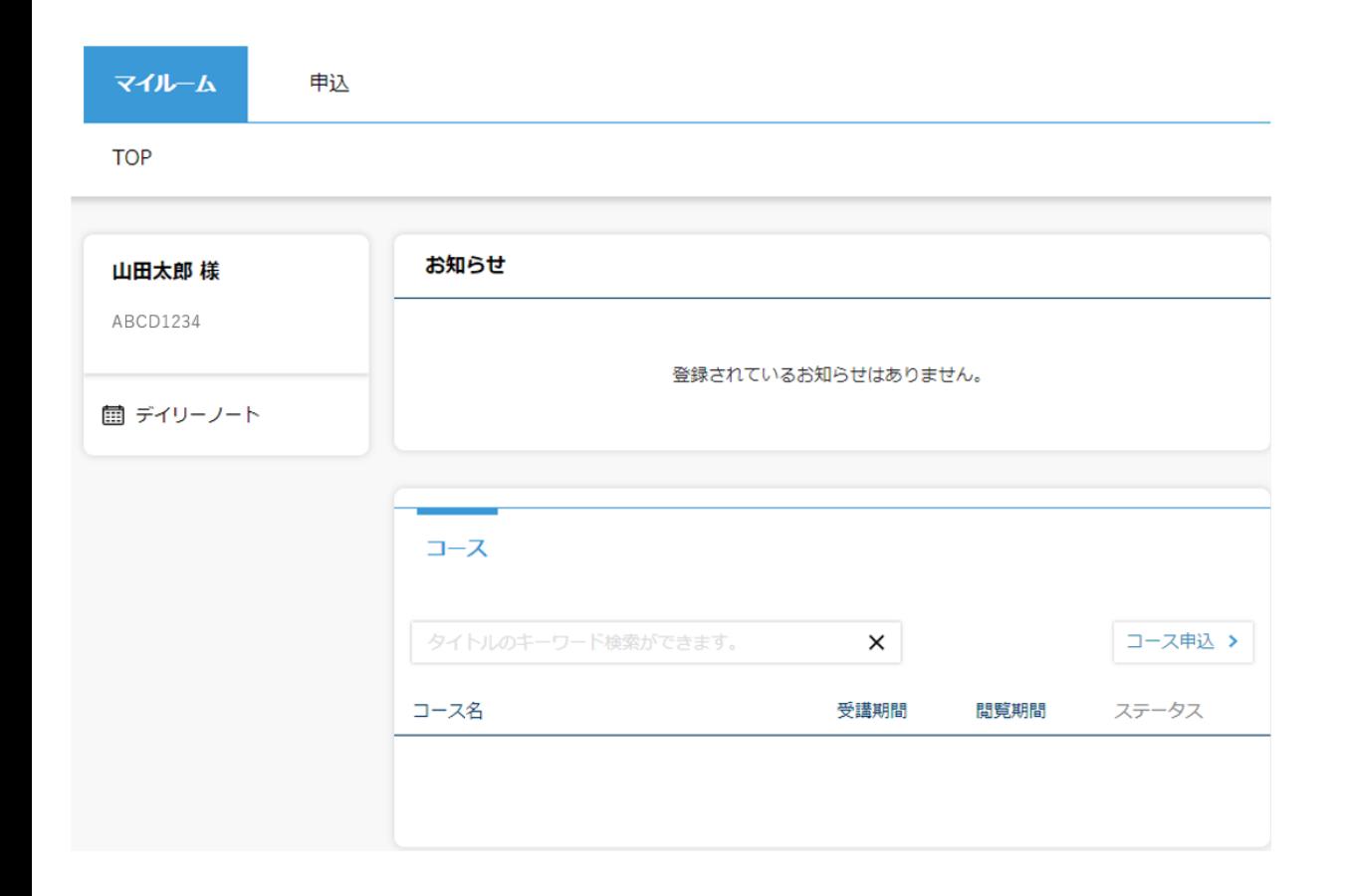

#### コース学習画面(受講日以降)

#### **「マイルーム」から学習ページに入る**

ログインすると、「マイルーム」 ページが表示されます。

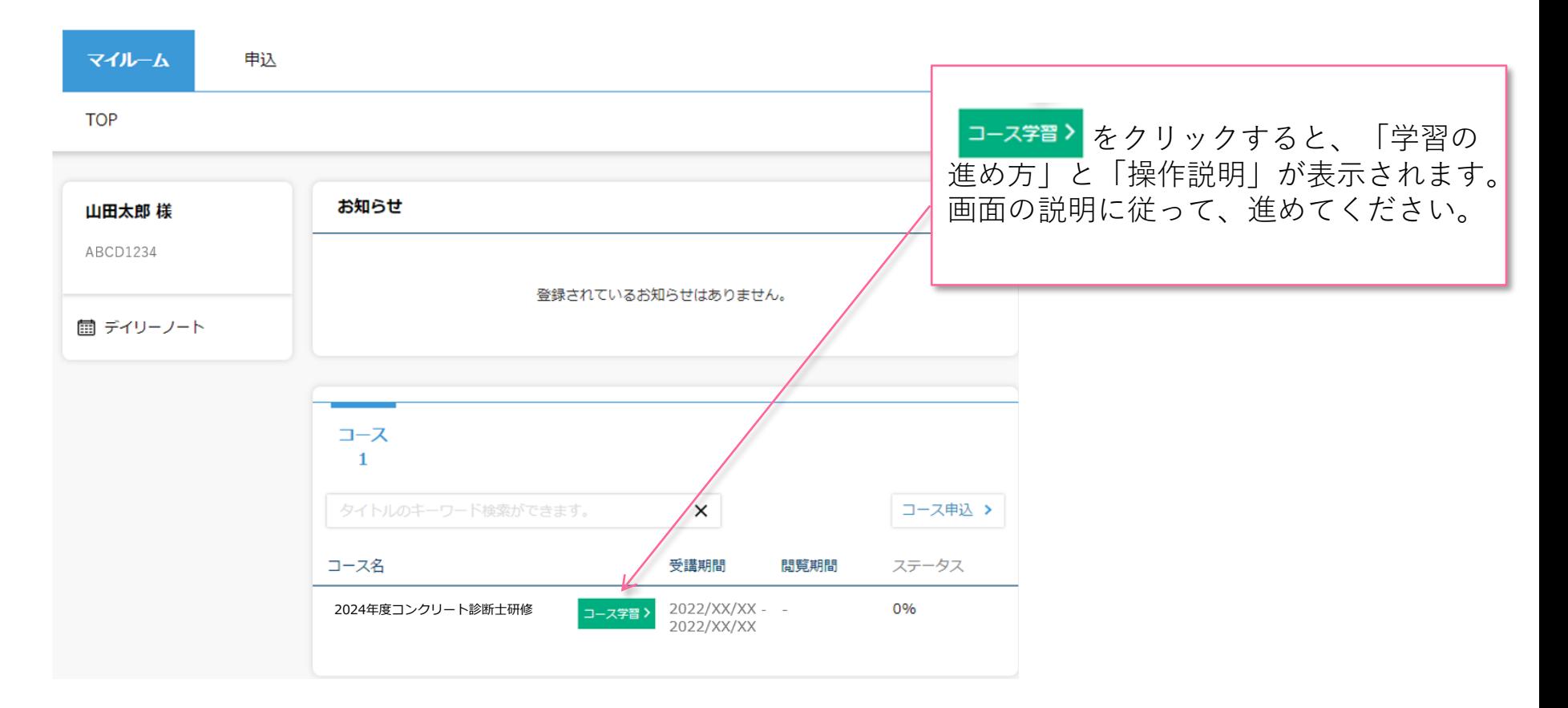

### 受講証明書を発行する

#### **受講証明書の発行**

コースレビューの回答が完了すれば、マイルームに下記のような表示がされます。「修了証書」ボタンを押 すと、発行画面に移ります。

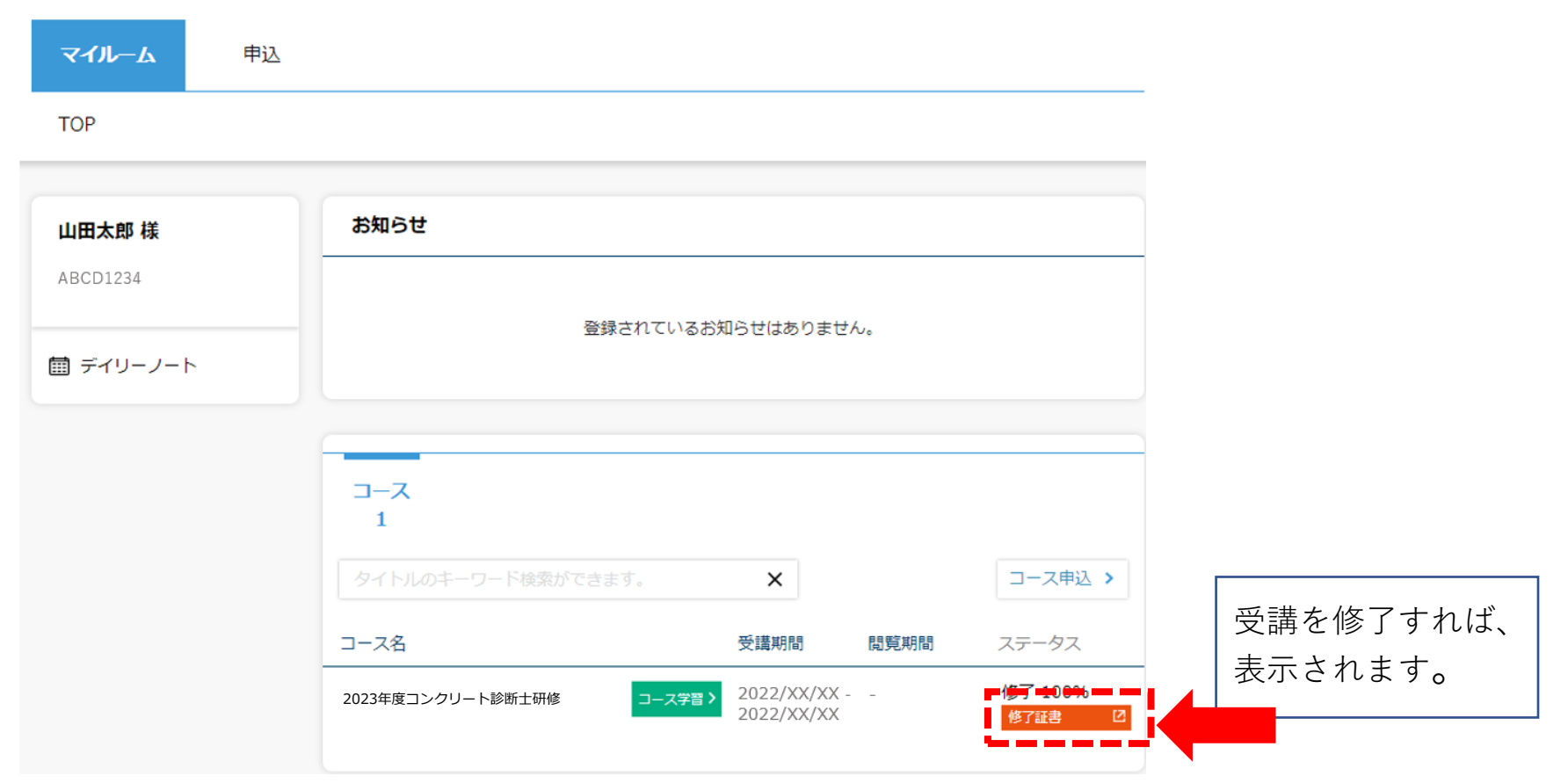

#### 申込状況を確認する①

マイルームTOP画面の**[申込]**タブから**[承認状況一覧]**をクリックすると、承認状況一覧画面が表示 されます。

[マイルームTOP画面]

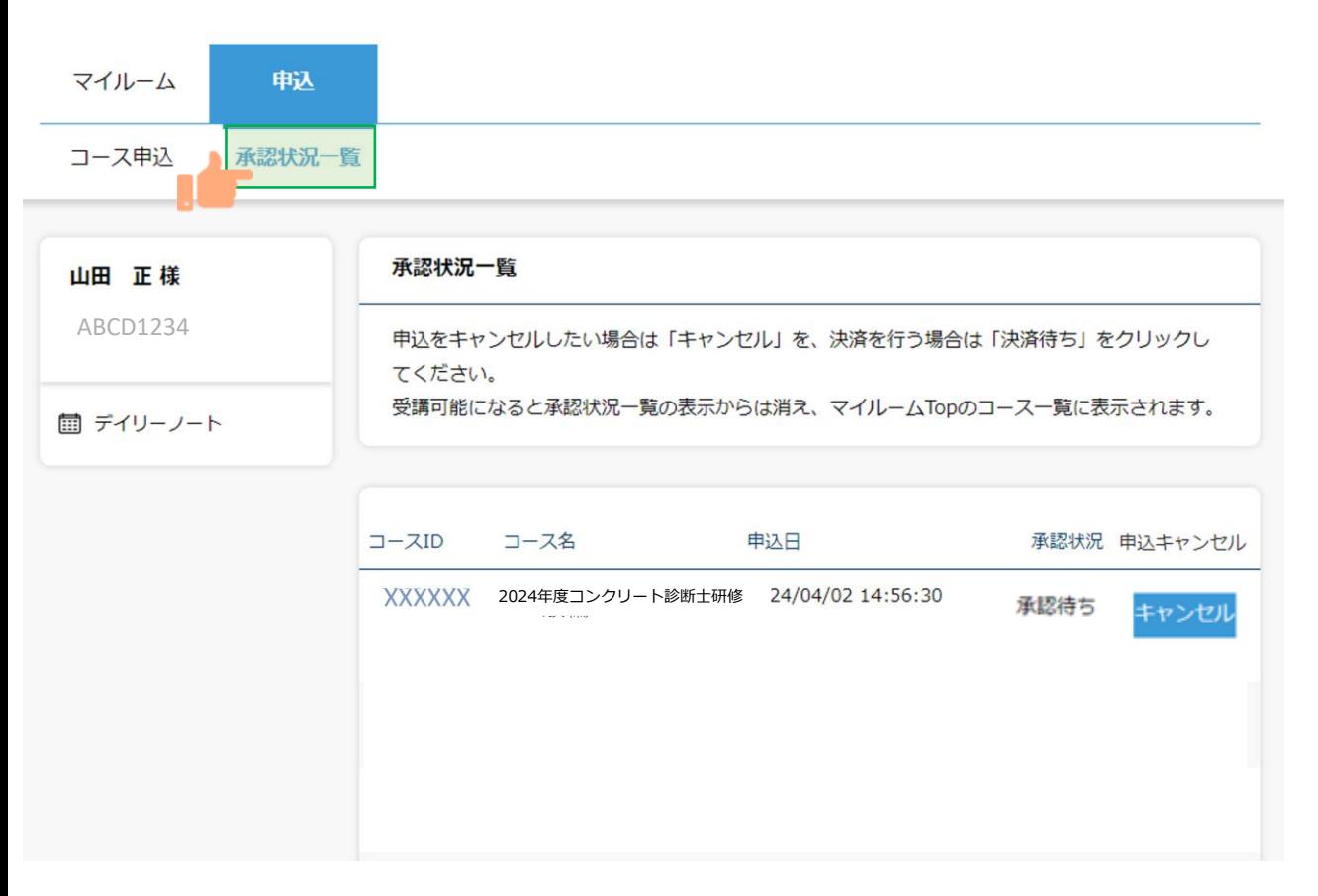

### 申込状況を確認する②

承認状況より下記ステータスが確認できます。

**承認待ち:**管理者の申込承認待ちの状態 **否承認:**管理者が申し込みを非承認した状態 **キャンセル済み:**受講者が申込をキャンセルした状態 ※承認状況一覧にコースが表示されていない場合は、コースのお申込みが完了していない状態となり ます。P6の手順からお申込みをしてください。

[承認状況一覧画面]

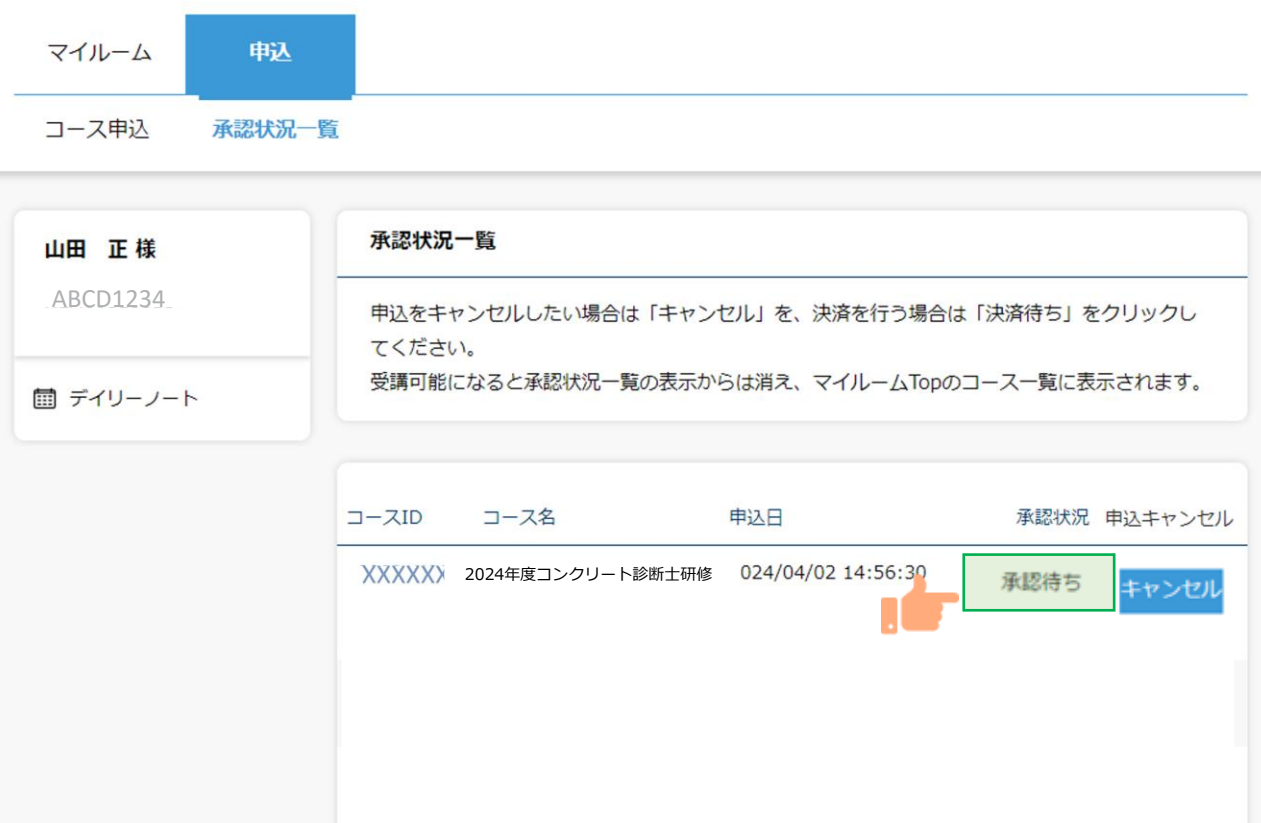

# パスワードを変更する/ログアウトする

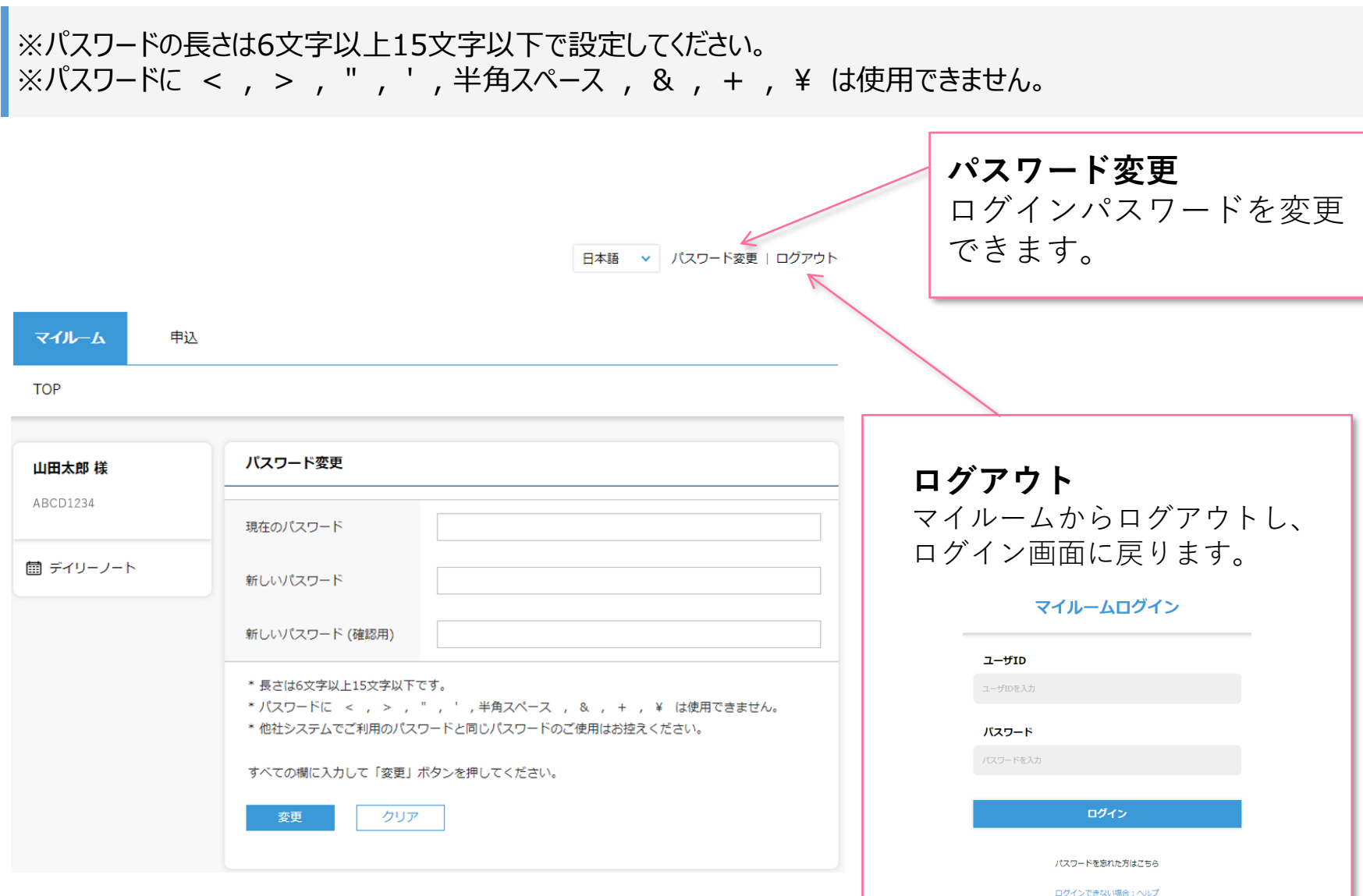

☆

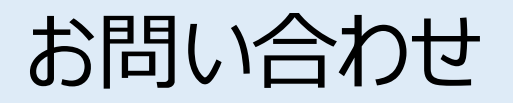

マニュアルをご確認いただいた上で解決しない問題がございましたら、

ご登録の氏名・メールアドレスおよびユーザID・コース名: 2024年度コンクリート診断士研修eラーニングを 記載し、以下宛先にメールでお問い合わせください。

コンクリート診断士研修更新登録申込手続き ①郵便局窓口での送金 ②簡易書留での郵送 ③ユーザIDの発行 ④コースのお申込み

**(**送金、郵送手続き、コースの承認、登録情報の修正について**)** 公益社団法人 日本コンクリート工学会 診断士研修担当 **E-mail : [e-shindan@jci-net.or.jp](mailto:e-shindan@jci-net.or.jp) (**ユーザIDの発行、コースのお申し込み等システムについて**)** 株式会社ネットラーニング ラーニングセンター( eラーニングシステム提供元) **E-mail : [support@netlearning.co.jp](mailto:support@netlearning.co.jp)**

※メール送信後2営業日以内に事務局から回答がない場合は、大変お手数ですが、宛先メールアドレスを ご確認のうえ、再度お問い合わせください。

《土・日曜日、祝祭日、年末年始(12/29~1/3)は非営業日となります》